# COMTREND

# GS-7405 Smart- Lite Switch User Manual

# Version 1.0.0, December 2016

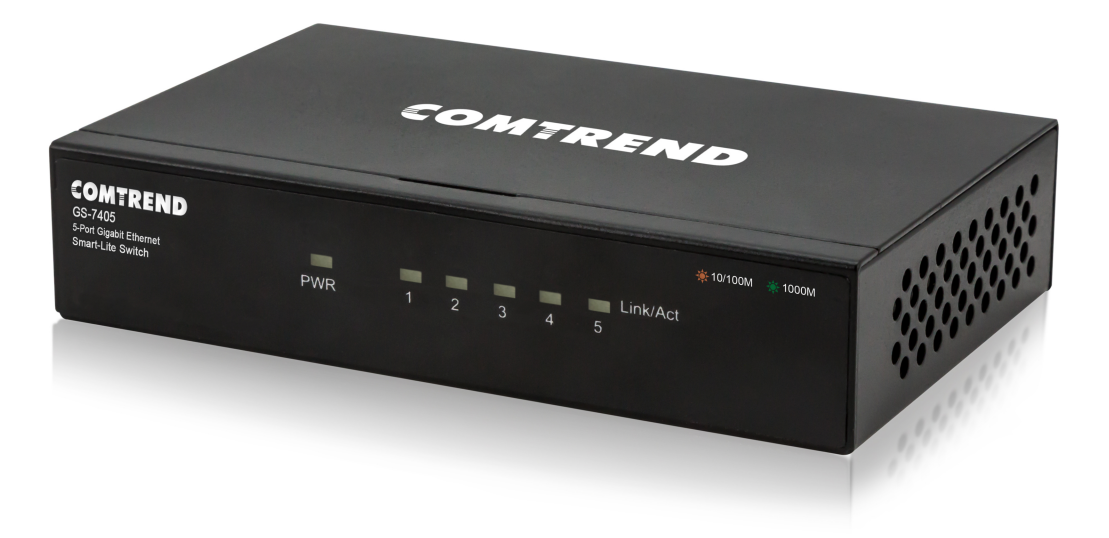

## **FCC Compliance**

This equipment has been tested and found to comply with the limits for a Class B Digital Device, pursuant to part 15 of the FCC Rules. These limits are designed to provide reasonable protection against harmful interference in a residential installation. This equipment generates, uses and can radiate radio frequency energy and, if not installed and used in accordance with the instruction, may cause harmful interference to radio communication. However, there is no guarantee that interference will not occur in a particular installation. If this equipment does cause harmful interference to radio or television reception, which can be determined by turning the equipment off and on, the user is encouraged to try to correct the interference by one or more of the following measures:

- Reorient or relocate the receiving antenna
- Increase the separation between the equipment and receiver
- Connect the equipment into an outlet on a circuit different from that to which the receiver is connected
- Consult the dealer or an experienced radio/TV technician for help.

The changes or modifications not expressly approved by the party responsible for compliance could void the user's authority to operate the equipment.

To comply with the FCC RF exposure compliance requirements, this device and its antenna must not be co-located or operating to conjunction with any other antenna or transmitter.

This equipment should be installed and operated with minimum distance 20cm between the radiator & your body.

#### **Copyright**

Copyright© 2017 Comtrend Corporation. All rights reserved. The information contained herein is proprietary to Comtrend Corporation. No part of this document may be translated, transcribed, reproduced, in any form, or by any means without the prior written consent of Comtrend Corporation. This program is free software: you can redistribute it and/or modify it under the terms of the GNU General Public License as published by the Free Software Foundation, either version 3 of the License, or (at your option) any later version.

This program is distributed in the hope that it will be useful, but WITHOUT ANY WARRANTY; without even the implied warranty of MERCHANTABILITY or FITNESS FOR A PARTICULAR PURPOSE. See the GNU General Public License for more details.

You should have received a copy of the GNU General Public License along with this program. If not, see http://www.gnu.org/licenses/

**NOTE:** This document is subject to change without notice.

## **Protect Our Environment**

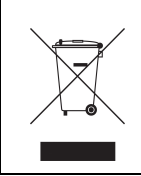

This symbol indicates that when the equipment has reached the end of its useful life, it must be taken to a recycling center and processed separately from domestic waste.

The cardboard box, the plastic container in the packaging, and the parts that make up this router can be recycled in accordance with regionally established regulations. Never dispose of this electronic equipment along with your household waste; you may be subject to penalties or sanctions under the law.

#### **Table of Contents**

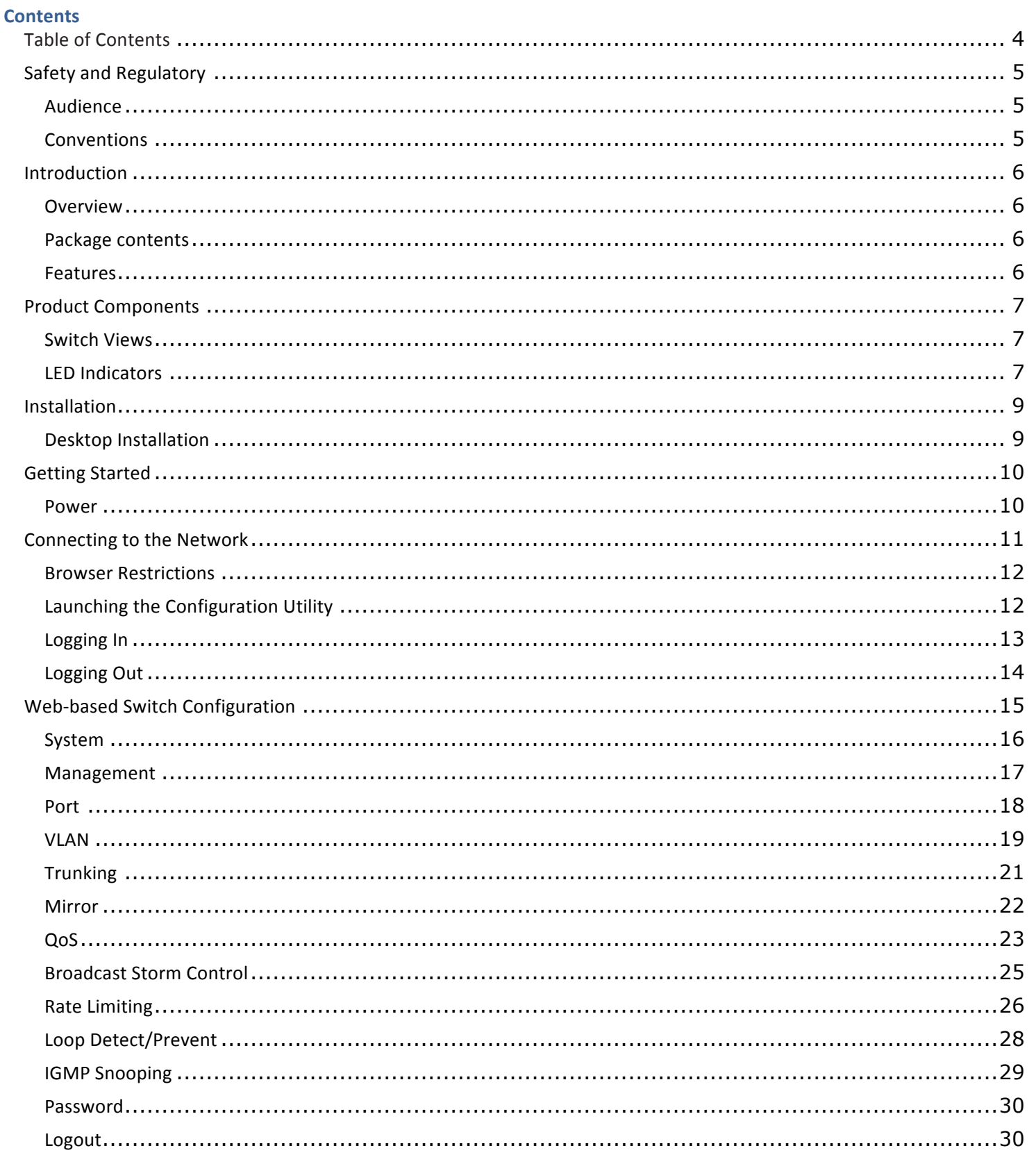

## **Safety and Regulatory**

#### **Audience**

This manual is for networking professionals managing the standalone GS-7405 gigabit network switch. It is recommended that only professionals with experience working with Comtrend's networking devices attempt to configure this device. Experience with Ethernet and local area networking terminology and service equipment is recommend.

#### **Conventions**

The following conventions are used in this manual to convey instructions and information:

Command descriptions use these conventions:

- Commands and keywords are in boldface text.
- Parameters for which you supply values are in italic text.
- Square brackets ([ ]) mean optional elements.
- Braces ({ }) group required choices, and vertical bars ( | ) separate the alternative elements.
- Braces and vertical bars within square brackets ( $\{ \{ \} \}$ ) mean a required choice within an optional element.

Interactive examples use these conventions:

• Nonprinting characters, such as passwords or tabs, are in angle brackets (<>).

Notes and cautions use the following conventions and symbols:

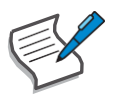

Note: Means additional information. Notes contain additional useful information or references to material available outside of this document.

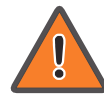

Caution: Indicates that the reader must be careful. In a situation where a Caution is listed, a user may cause equipment damage or loss of data.

### **Introduction**

Thank you for purchasing a Comtrend Gigabit Ethernet Smart-Lite switch. The GS-7405 is powered by Comtrend's Web Smart interface.

This document is intended to provide hardware installation instructions as well as an overview of the interface and management functions of the Web Smart web-based software.

#### **Overview**

The Comtrend GS-7405 is a fanless smart-lite switch supporting 5 Gigabit Ethernet ports.

#### **Package contents**

Before using the product, check that the items listed below are included and in good condition. If any items are missing, please contact your dealer.

- Comtrend GS-7405 Gigabit Ethernet Switch
- External Power Adapter
- Quick Installation Guide
- Manual CD
- Foot pads

#### **Features**

- Supports up to 5 10/100/1000Mbps Gigabit Ethernet ports
- IEEE 802.1Q VLAN allows network segmentation to enhance performance and security
- IEEE 802.1p QoS with 4 priority queues
- Supports access control list (ACL)
- Switch capacity: 10Gbps, forwarding rate: 11.9Mbps
- Supports IGMP Snooping V1 / V2 / V3
- 2K MAC address table and 9K jumbo frames

## **Product Components**

#### **Switch Views**

The following view applies to the GS-7405.

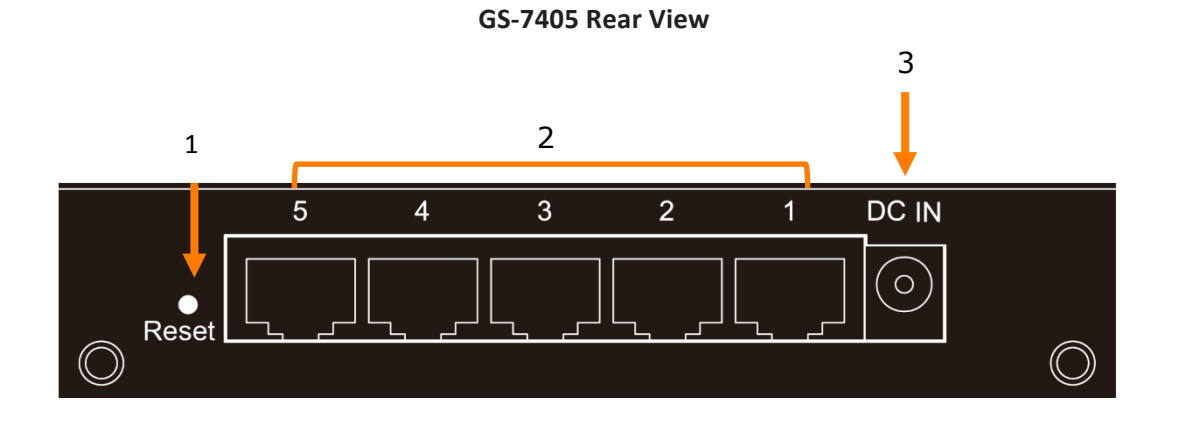

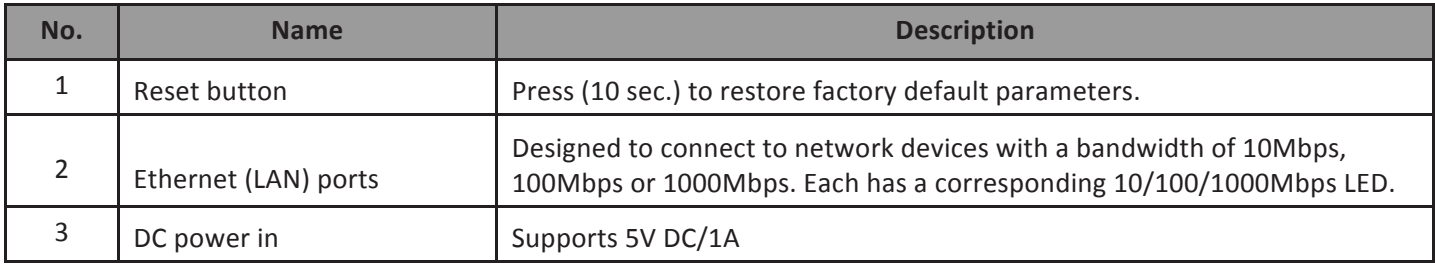

#### **LED Indicators**

The following view applies to the GS-7405.

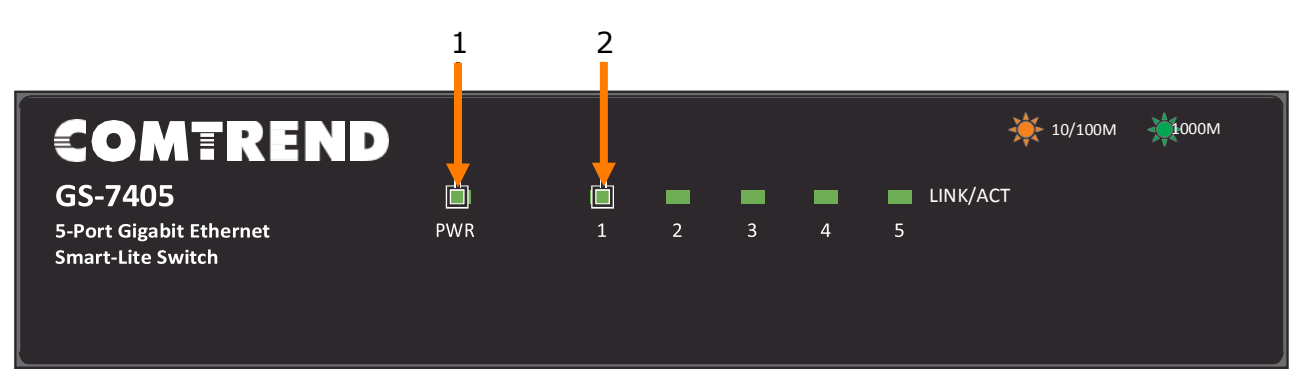

#### **GS-7405 LED Indicators**

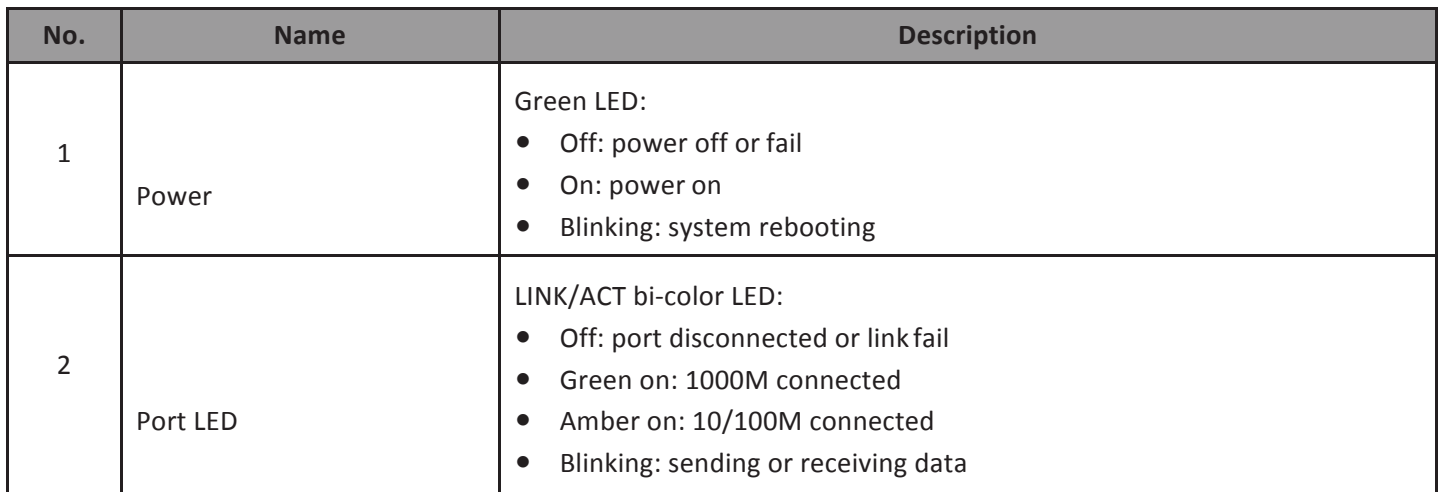

#### **Installation**

This chapter describes how to install and connect your Comtrend GS-7405 Switch. Read the following topics and perform the procedures in the indicated order. Incorrect installation may cause damage to the product.

Placement Tips

- Ambient Temperature To prevent the switch from overheating, do not operate it in an area that exceeds an ambient temperature of 122°F (50°C).
- Air Flow Assure that there is adequate air flow around the switch.
- Mechanical Loading Assure that the switch is level and stable to avoid any hazardous conditions.
- Circuit Overloading Avoid powering the switch from an overloaded power circuit.

#### **Desktop Installation**

To place the switch on a desktop:

- **1.** Install the four foot pads (included) on the bottom of the switch.
- **2.** Place the switch on a flat surface.

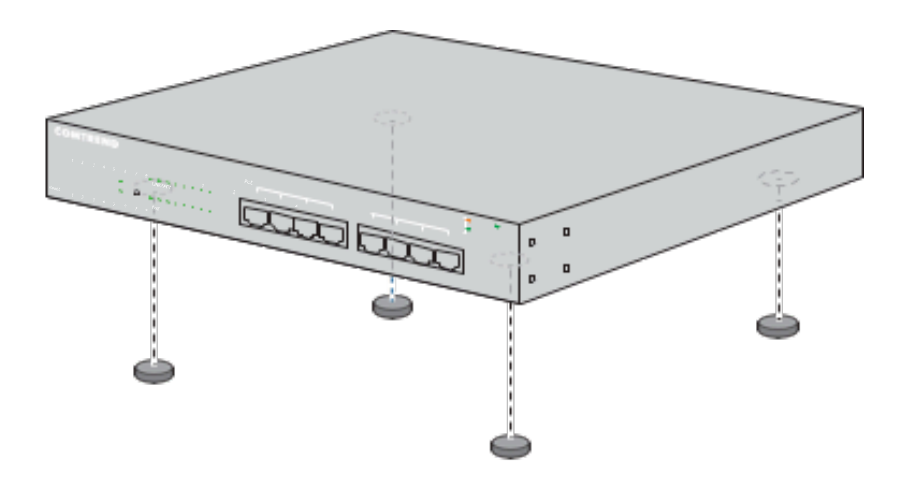

Desktop Installation

## **Getting Started**

This section provides an introduction to the web-based configuration utility, and covers the following topics:

- Powering on the device
- Connecting to the network
- Starting the web-based configuration utility

#### **Power**

#### **Installing Power**

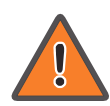

Power down and disconnect the power cord before wiring a switch.

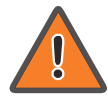

Do not disconnect modules or cabling unless the power is first switched off. The device only supports the voltage outlined in the type plate. Do not use any other power components except those specifically designated for the switch.

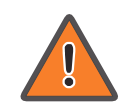

Disconnect the power cord before installation or cable wiring.

The Gigabit Ethernet Smart-Lite switch is powered by an external power adapter (5V DC/1A). Connect the power adapter to an external power source and check the power LED is on.

## **Connecting to the Network**

To connect your switch to the network:

Connect the switch to local power with the included power adapter.

Use a standard Cat 5/5e Ethernet cable to connect the switch to end devices as shown below. Switch ports will automatically adjust to the link rate of the device to which it's connected.

**Application Diagram**

Optionally, any port can be used to uplink to an existing network.

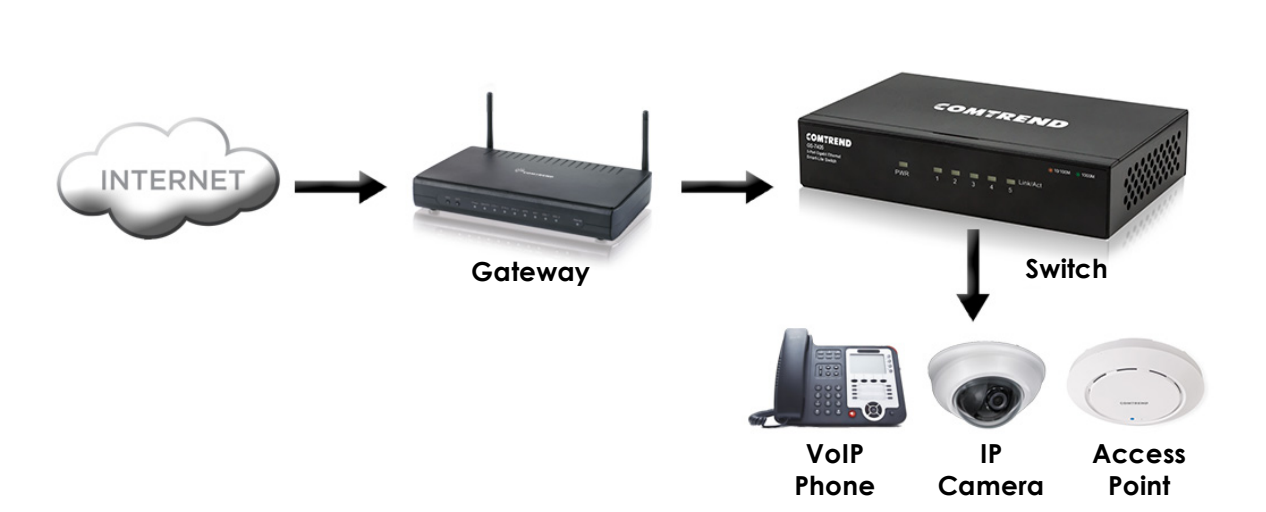

## **Starting the Web-based Configuration Utility**

This section describes how to navigate the web-based switch configuration utility.

If you are using a pop-up blocker, make sure it is disabled.

#### **Browser Restrictions**

- If you are using older versions of Internet Explorer, you cannot directly use an IPv6 address to access the device. You can, however, use the DNS (Domain Name System) server to create a domain name that contains the IPv6 address, and then use that domain name in the address bar in place of the IPv6 address.
- If you have multiple IPv6 interfaces on your management station, use the IPv6 global address instead of the IPv6 link local address to access the device from your browser.

#### **Launching the Configuration Utility**

To open the web-based configuration utility:

- **1.** Open a Web browser.
- **2.** Enter the IP address of the device you are configuring in the address bar on the Browser (the factory default IP address is  $192.168.169.1$ ) and then press Enter.

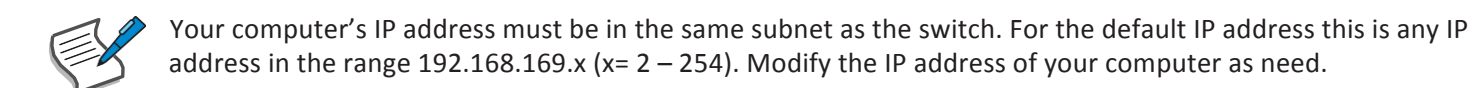

The login window displays.

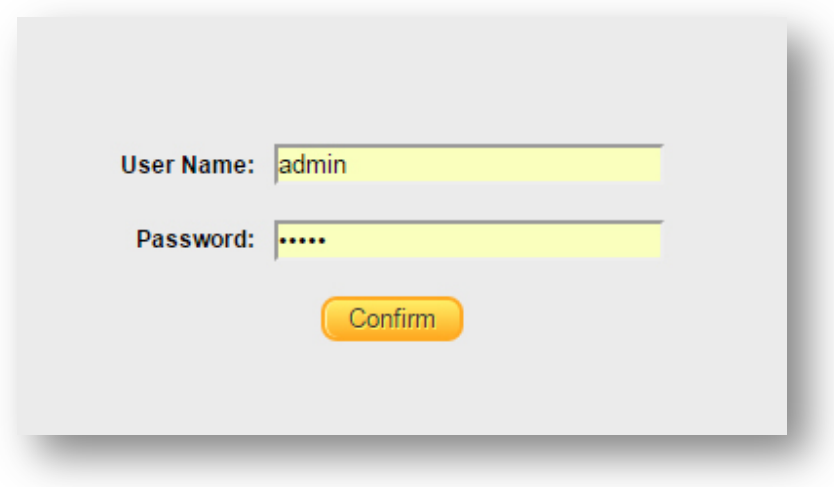

### Logging In

To log in to the device configuration utility:

- **1.** Enter the default user ID (admin) and the default password(admin).
- **2.** If this is the first time that you logged on with the default user ID (admin) and the default password (admin) it is recommended that you change your password immediately. See Password for additional information.

When the login attempt is successful, the **System Status** window displays.

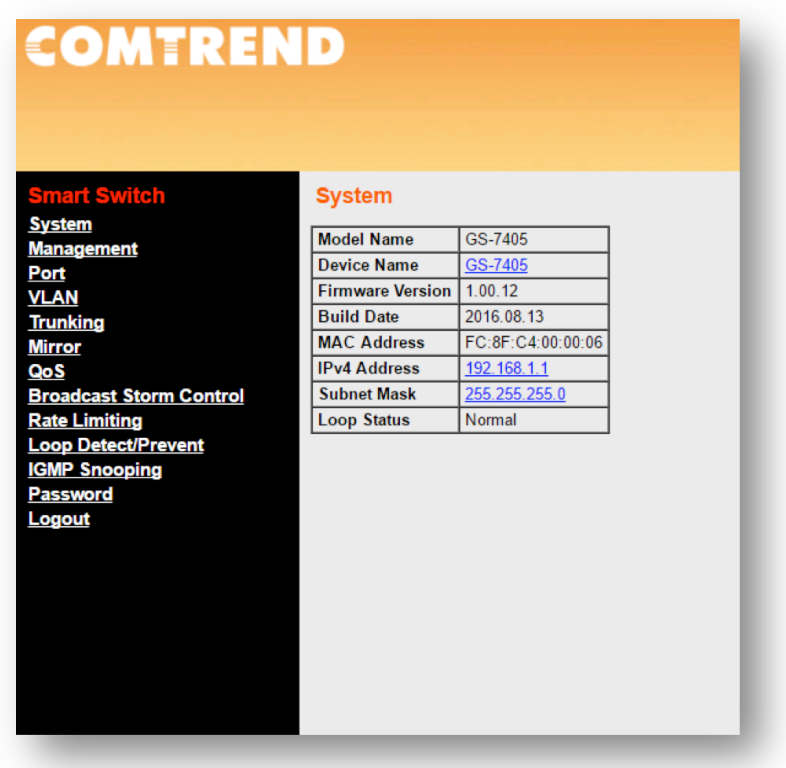

If you entered an incorrect username or password, the "Login" page remains displayed on the window. If you are having problems logging in, please see the "Launching the Configuration Utility" section in the User Manual for additional information.

## **Logging Out**

By default, the application logs out after ten minutes of inactivity.

To manually logout, click Logout on the bottom of the menu sidebar.

When a timeout occurs or you intentionally log out of the system, a message appears and the Login page appears, with a message indicating the logged-out state. After you log in, the application returns to the initial page.

## **Web-based Switch Configuration**

The Smart-Lite switch software provides rich Layer 2 functionality for switches in your network. This chapter describes how to use the web-based management interface (Web UI) to configure the switch's features.

For the purposes of this manual, the user interface is separated into two sections, as shown in the following figure:

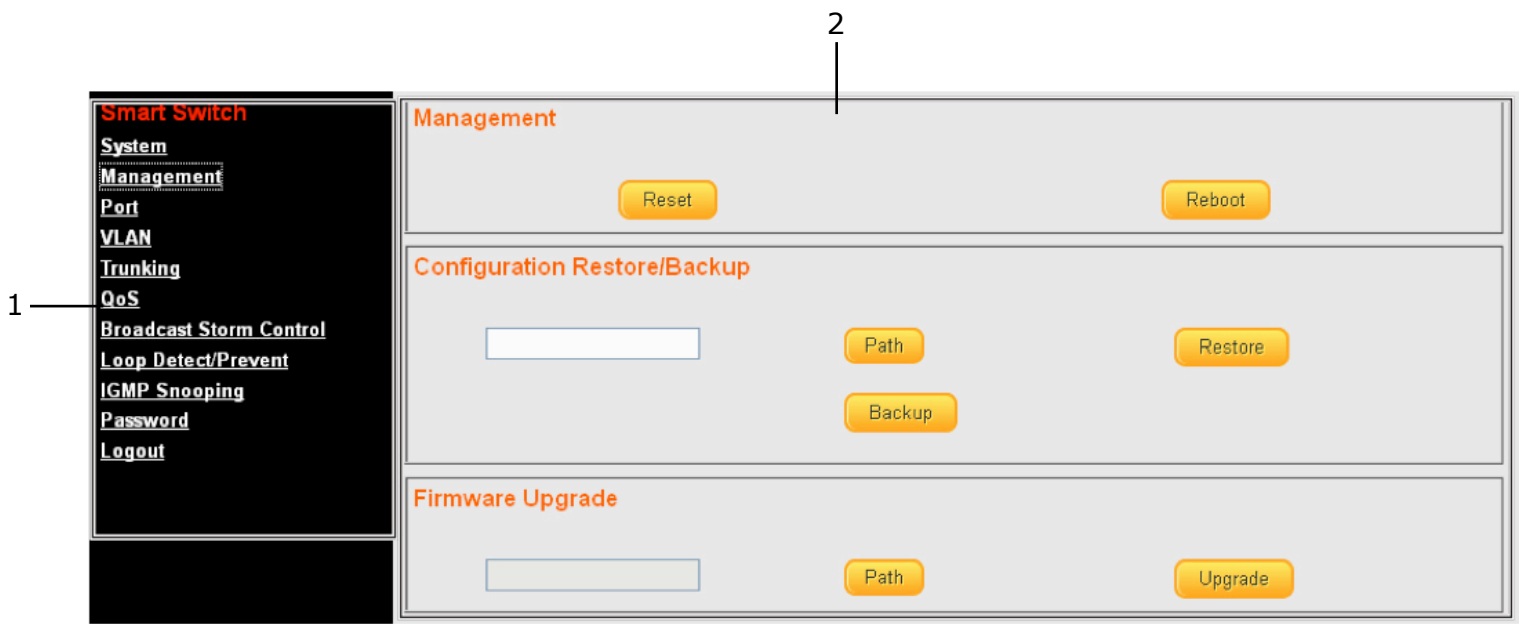

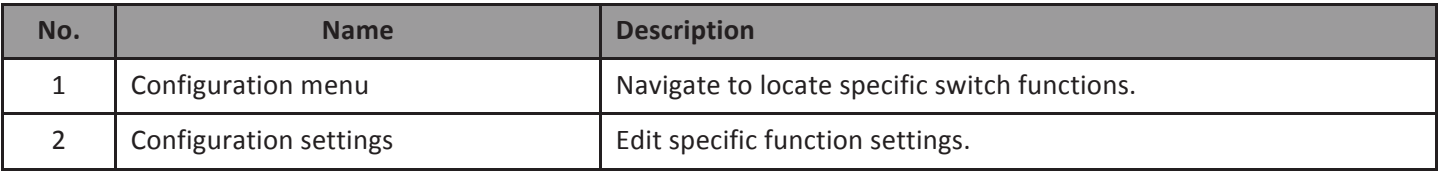

## **System**

Use this page to view status information such as Device Name, MAC address, IP Address and Firmware Version.

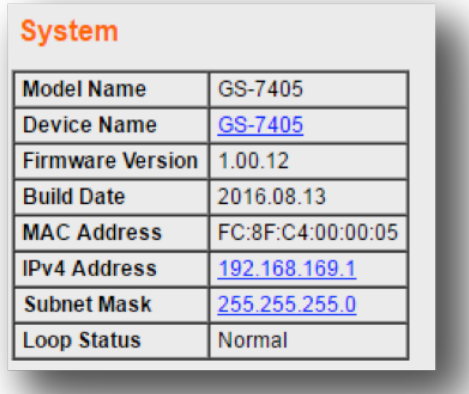

To view the System menu, navigate to System.

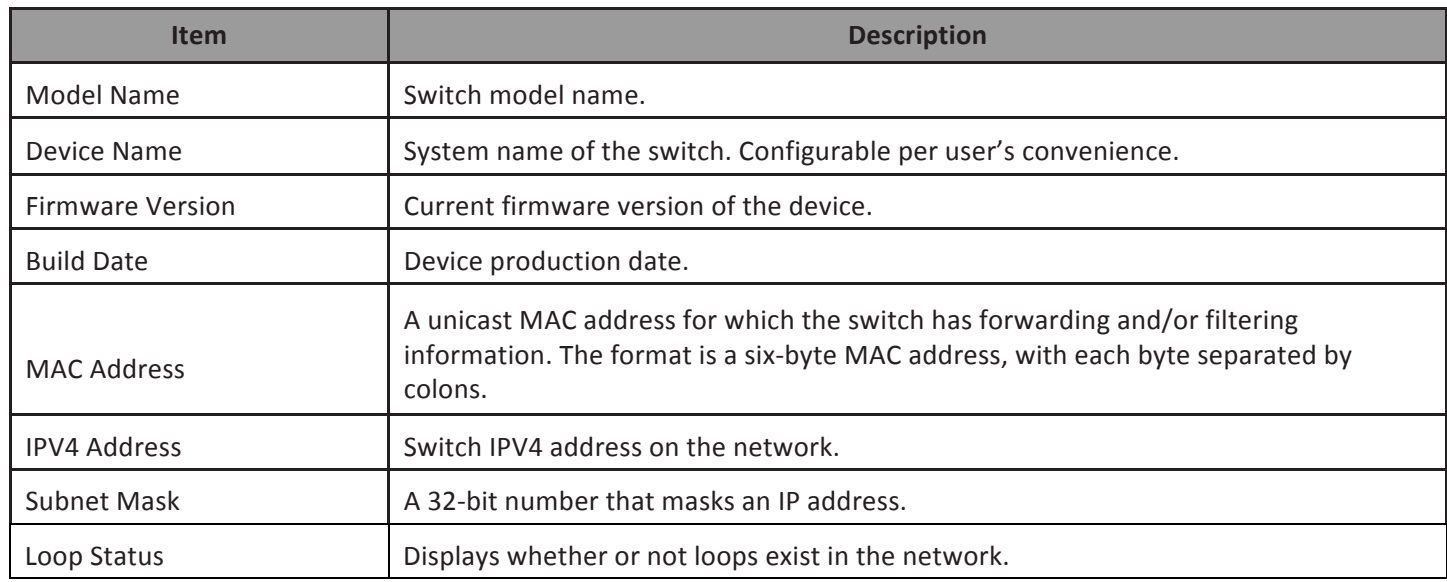

#### **Management**

Use this page to reset the switch to original factory default settings, reboot the switch, backup and restore switch settings and upgrade firmware.

To view the Management menu, navigate to Management.

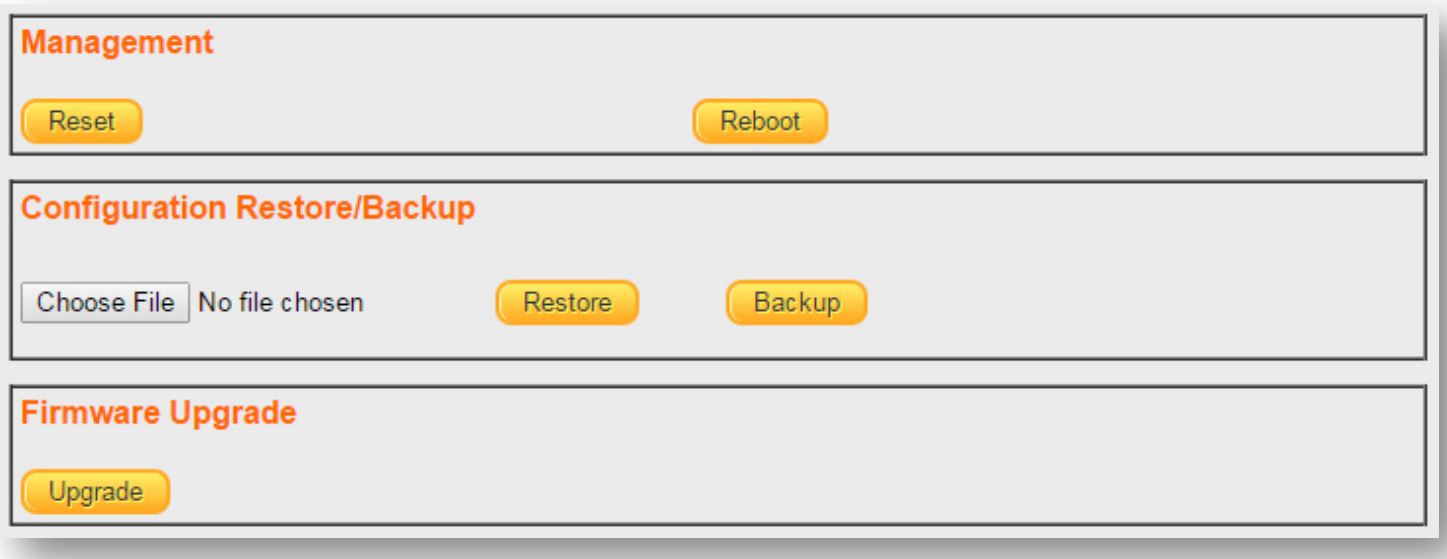

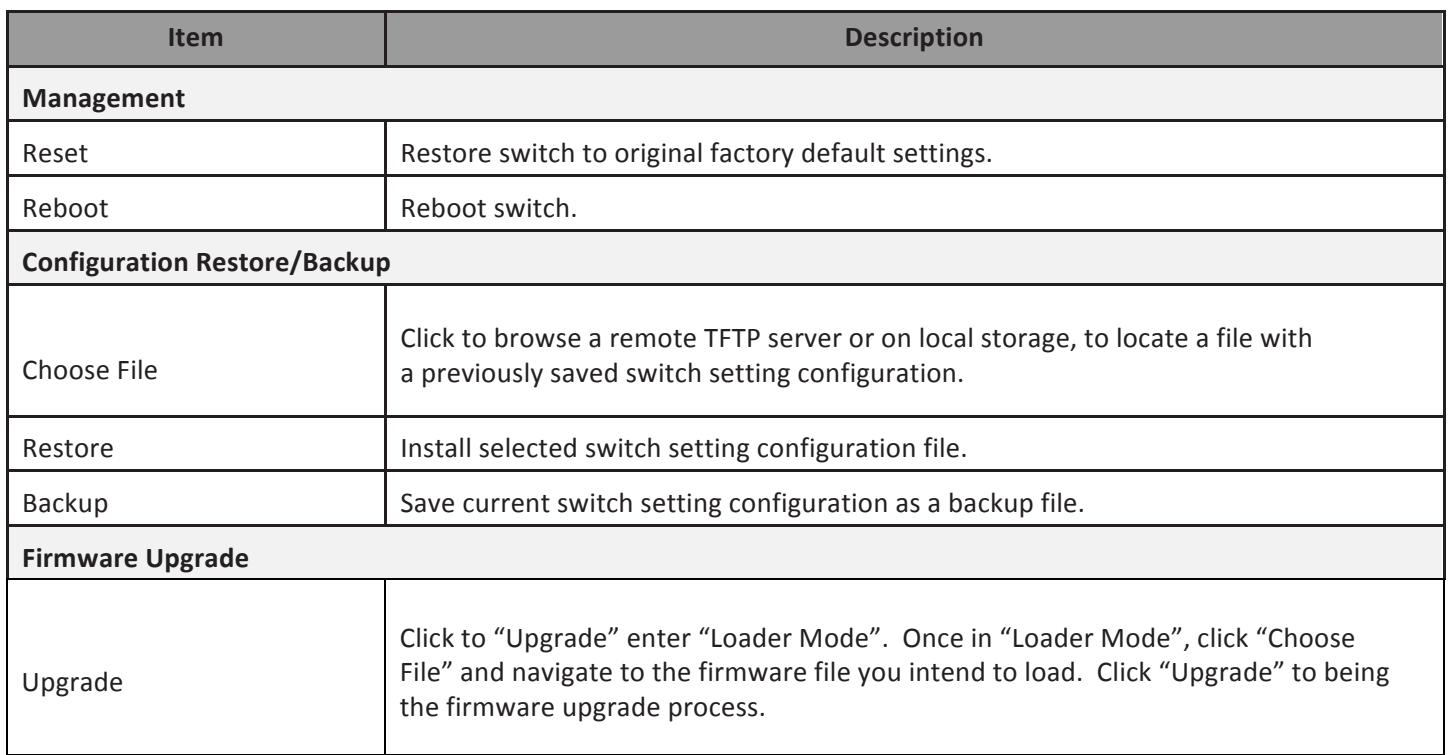

## **Port**

Use this page to view traffic information such as Link Status, TX, RX, Loop Status and Loop Reset, on each port. The tracking data on each port can also be reset.

To view the Port menu, navigate to Port.

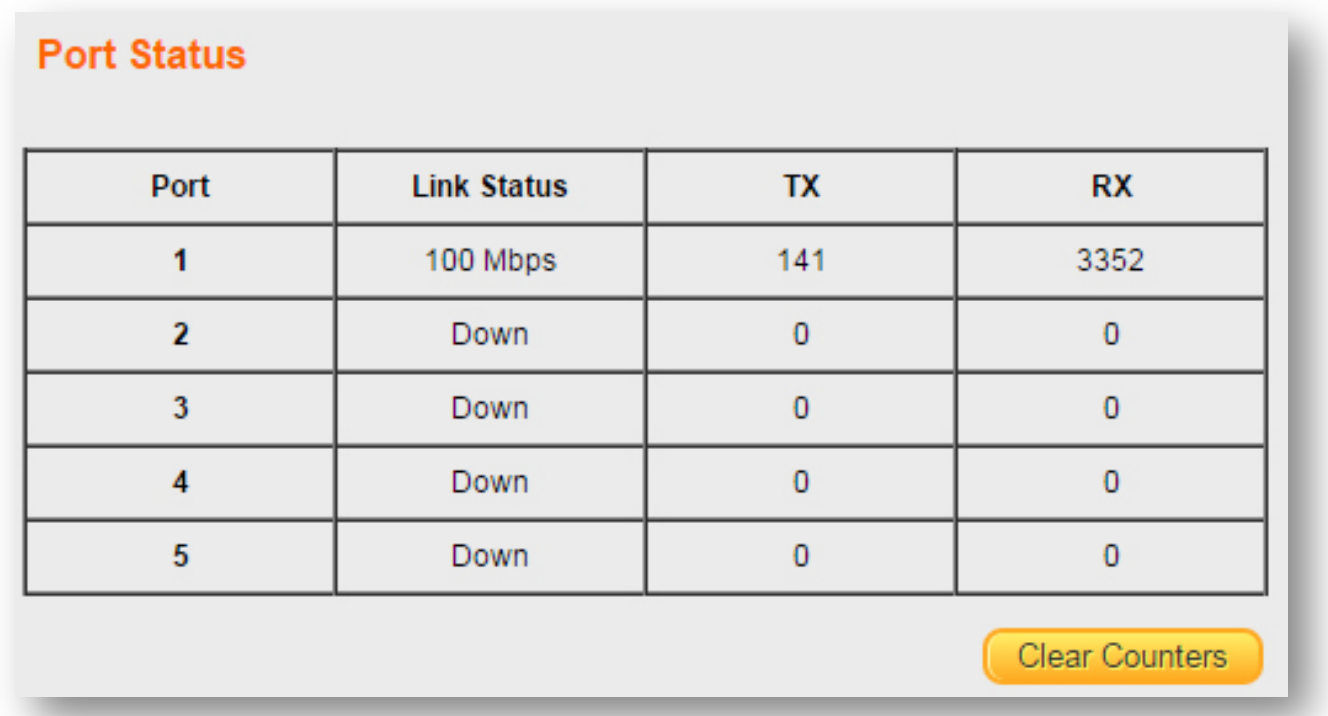

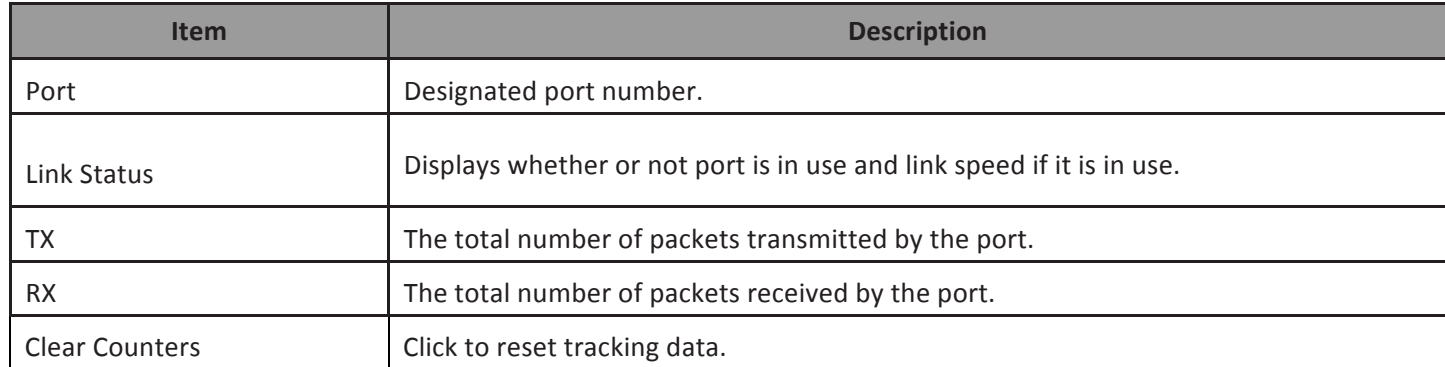

## **VLAN**

Use this section to create and modify VLANs.

*IEE 802.1Q VLAN*

To view the IEE 802.1Q VLAN menu, navigate to VLAN > IEE 802.1Q VLAN.

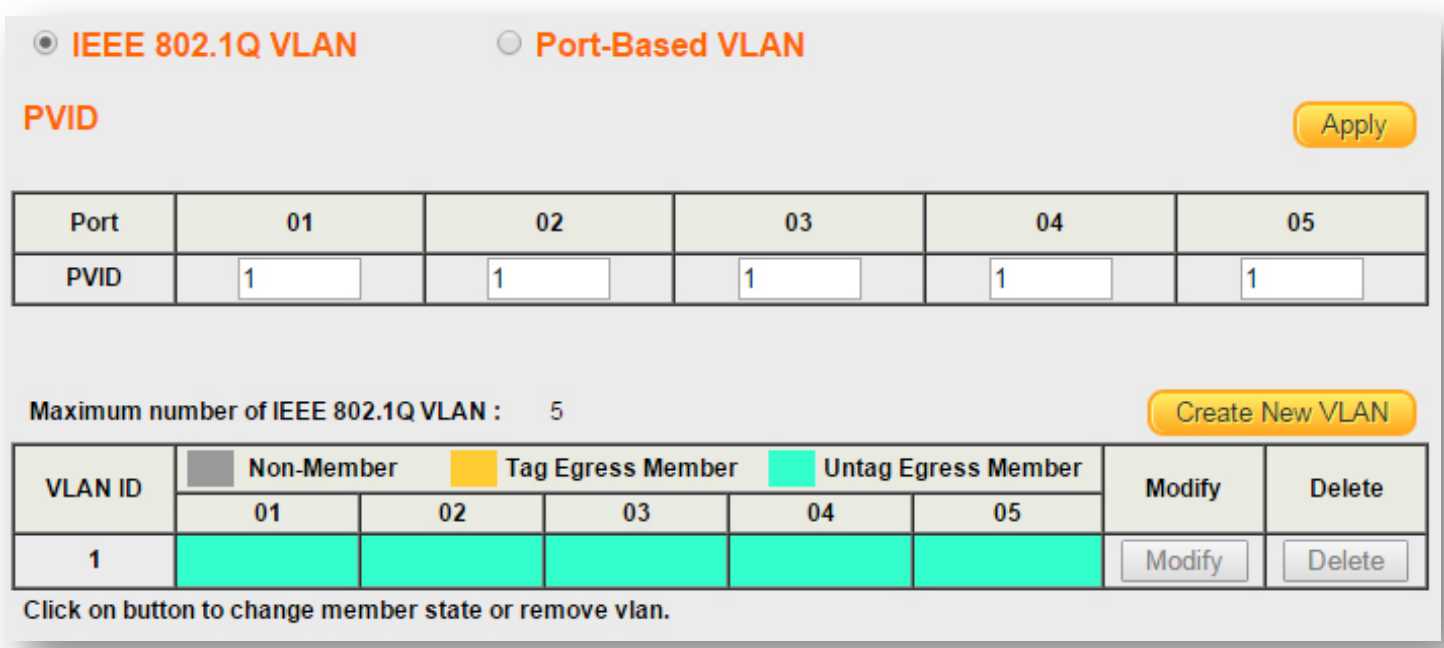

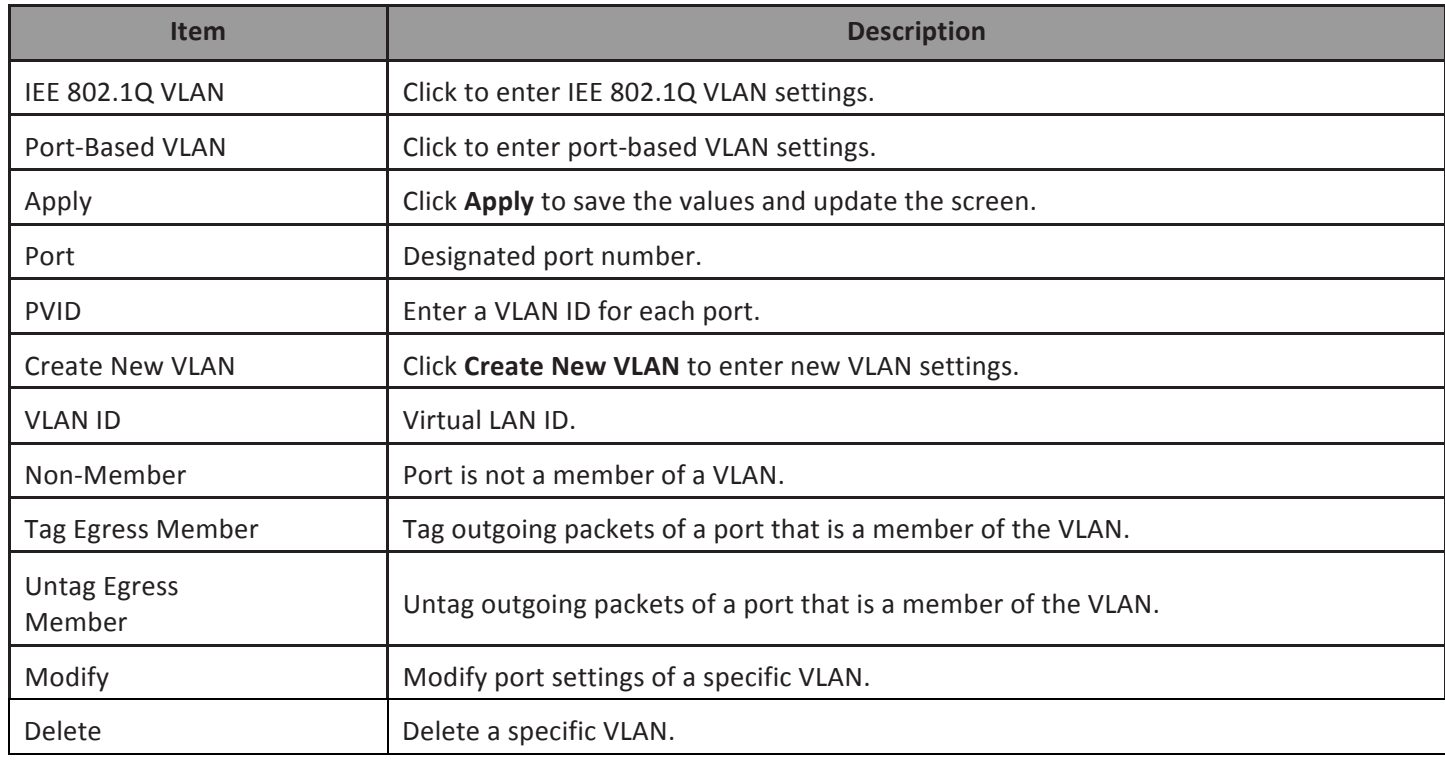

To view the Port-Based VLAN menu, navigate to VLAN > Port-Based VLAN.

## **EEE 802.1Q VLAN**

◎ Port-Based VLAN

#### Add VLAN

Apply

#### Maximum number of Port-Based VLAN: 2

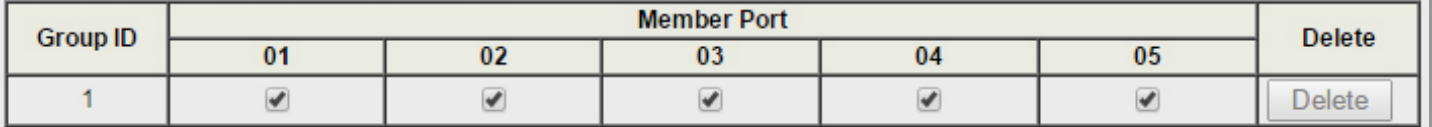

Click on checkbox to change group member.

A port can belong to only one group!

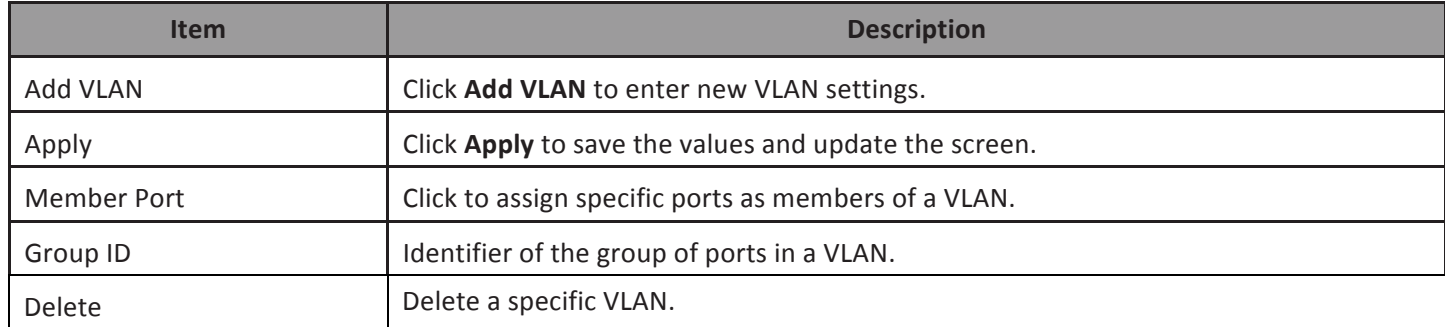

## **Trunking**

Use this option to aggregate multiple Ethernet ports together to form a logical port. This feature supports static allocation and Link Aggregation Control Protocol (LACP).

To view the Trunking menu, navigate to Trunking.

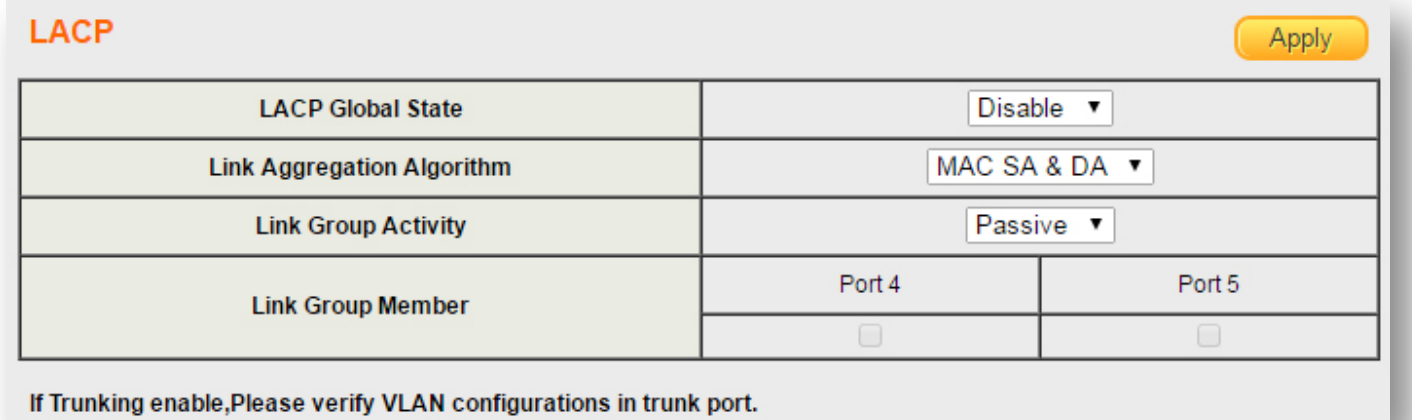

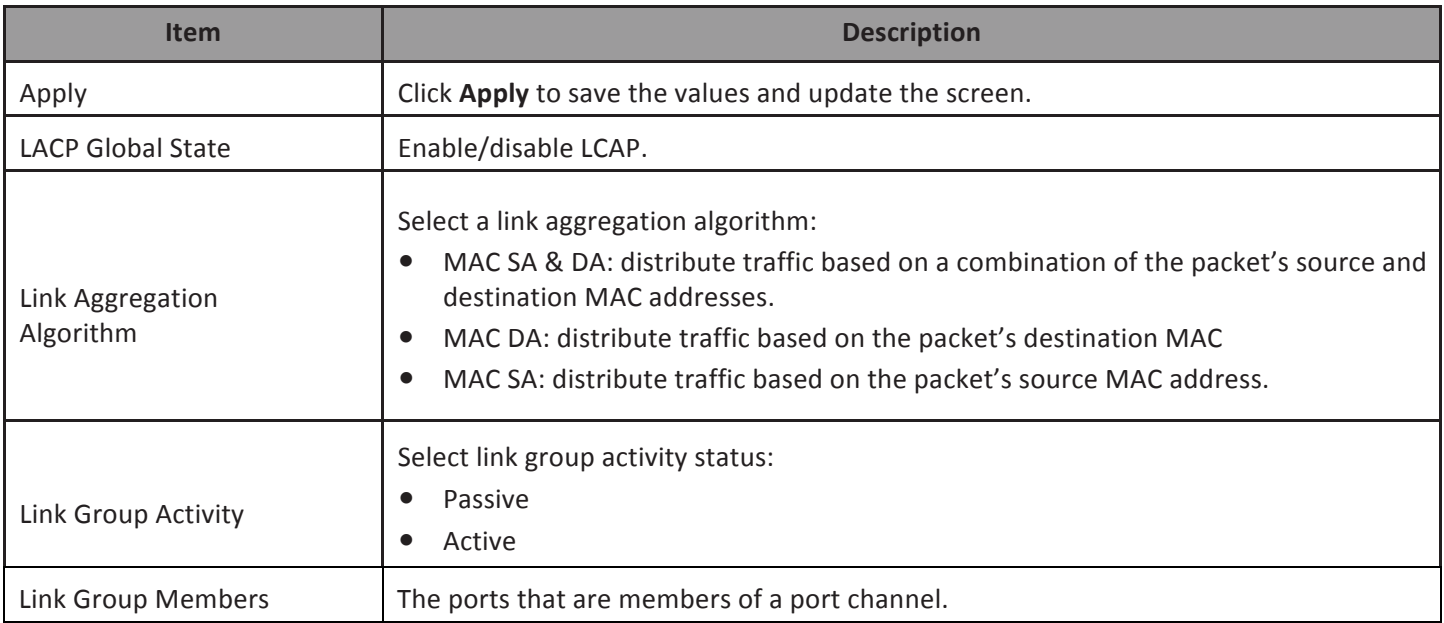

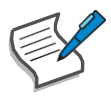

- 1. You must connect all ports point-to-point to the same Ethernet switch and configure the ports for LACP trunking.
- 2. LACP only works on full-duplex links.
- 3. All ports in the same trunk group must have the same media type, speed, duplex mode and flow control settings.
- 4. Configure trunk groups or LACP before you connect the Ethernet switch to avoid causing network topology loops.

### **Mirror**

Port mirroring selects the network traffic for analysis by a network analyzer. This is done for specific ports of the switch. As such, many switch ports are configured as source ports and one switch port is configured as a destination port.

To view the Mirror menu, navigate to Mirror.

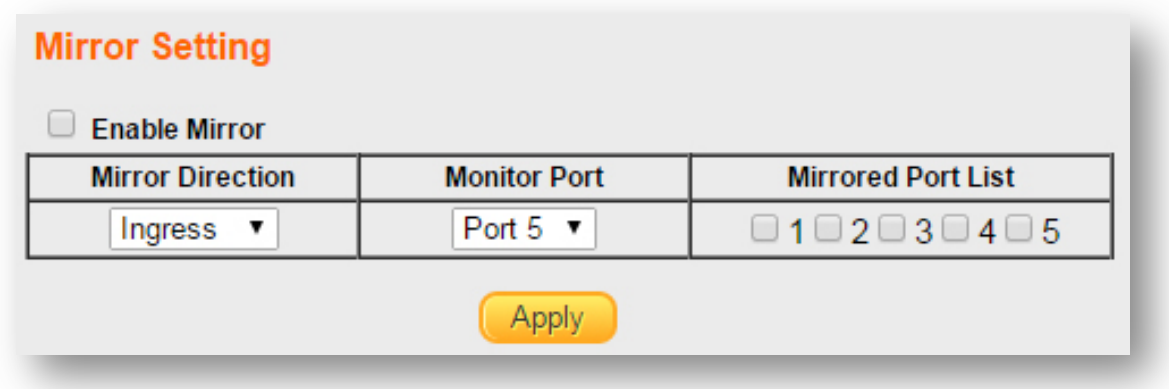

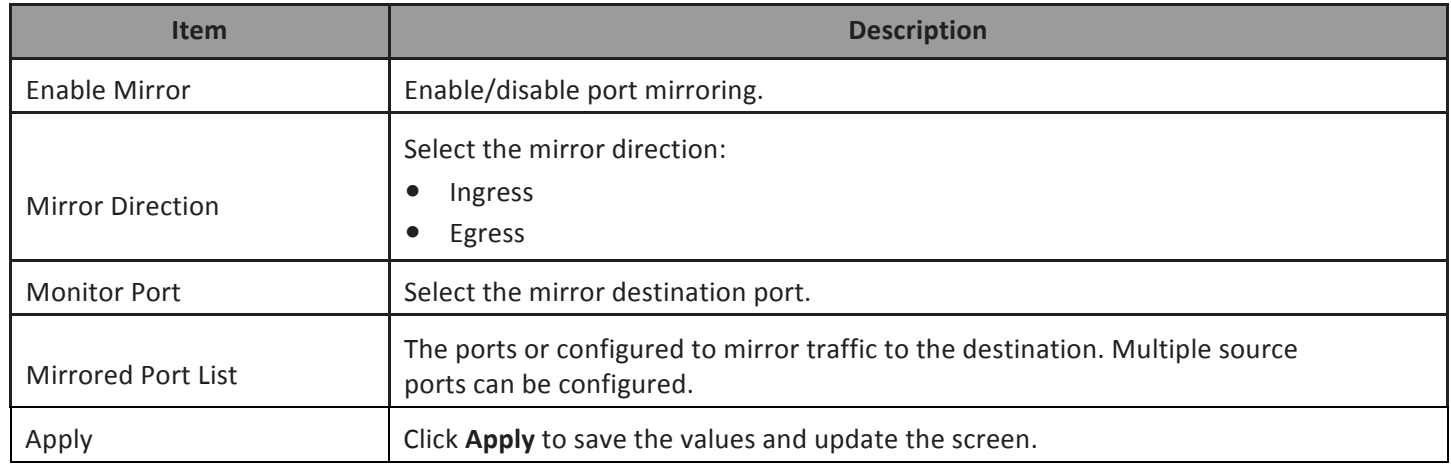

## **QoS**

Use this section to configure Quality of Service (QoS) settings.

*Disable QoS*

To view the Disable QoS menu, navigate to QoS > Disable QoS.

## ⊙ Disable QoS ○ Port-Based QoS ○ IEEE 802.1p QoS

## QoS is Disable !!!

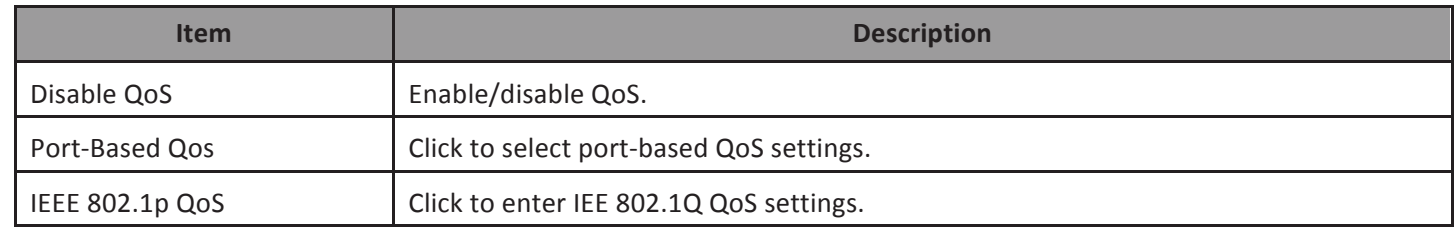

#### *Port-Based QoS*

To view the Port-Based QoS menu, navigate to QoS > Port-Based QoS

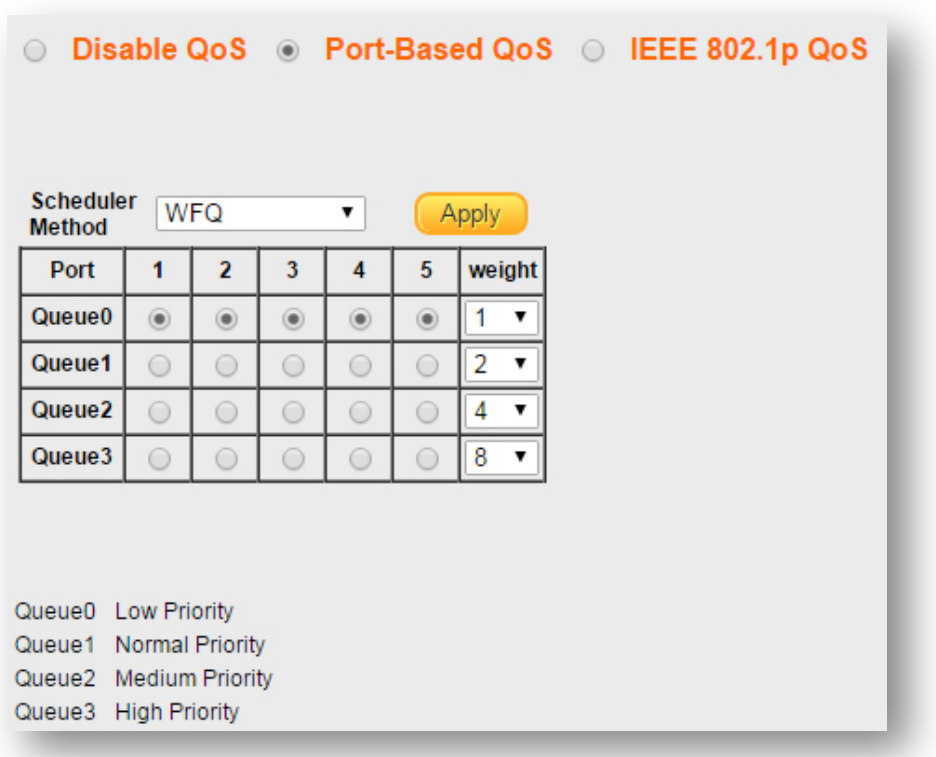

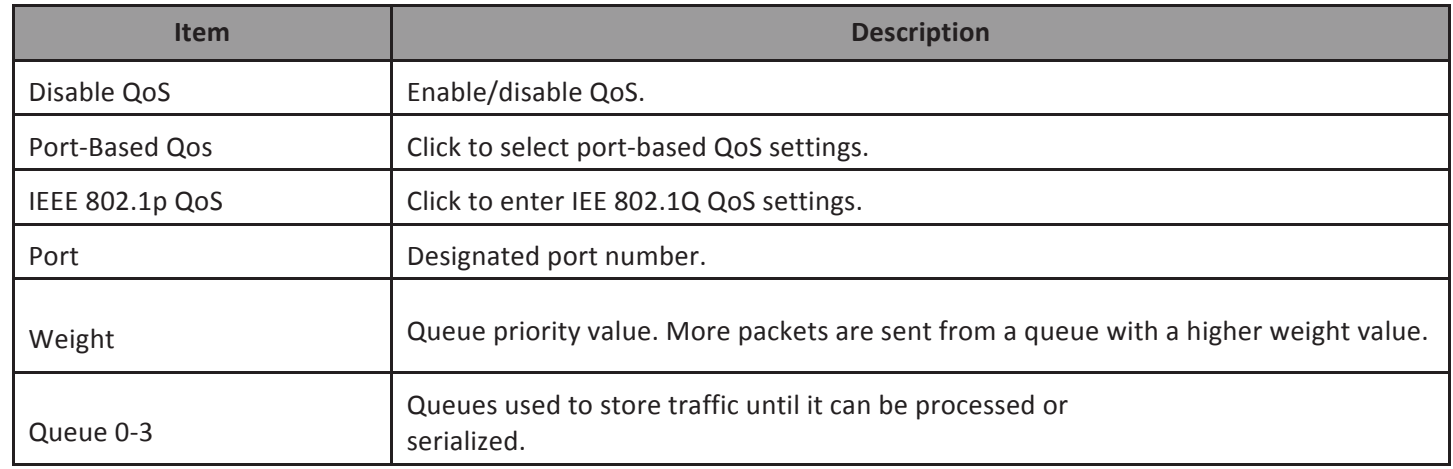

*IEEE 802.1p QoS*

To view the IEEE 802.1p QoS menu, navigate to QoS > IEEE 802.1p QoS.

## ○ Disable QoS ○ Port-Based QoS ⊙ IEEE 802.1p QoS

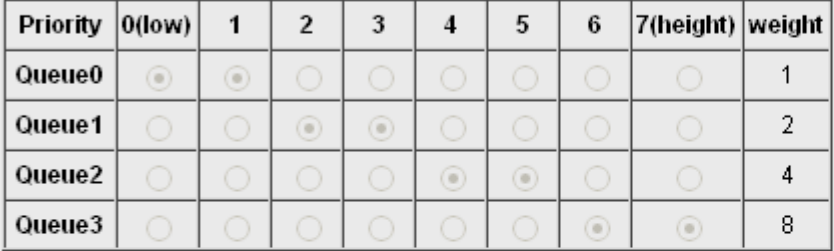

Queue0 Low Priority Queue1 Normal Priority Queue2 Medium Priority Queue3 High Priority

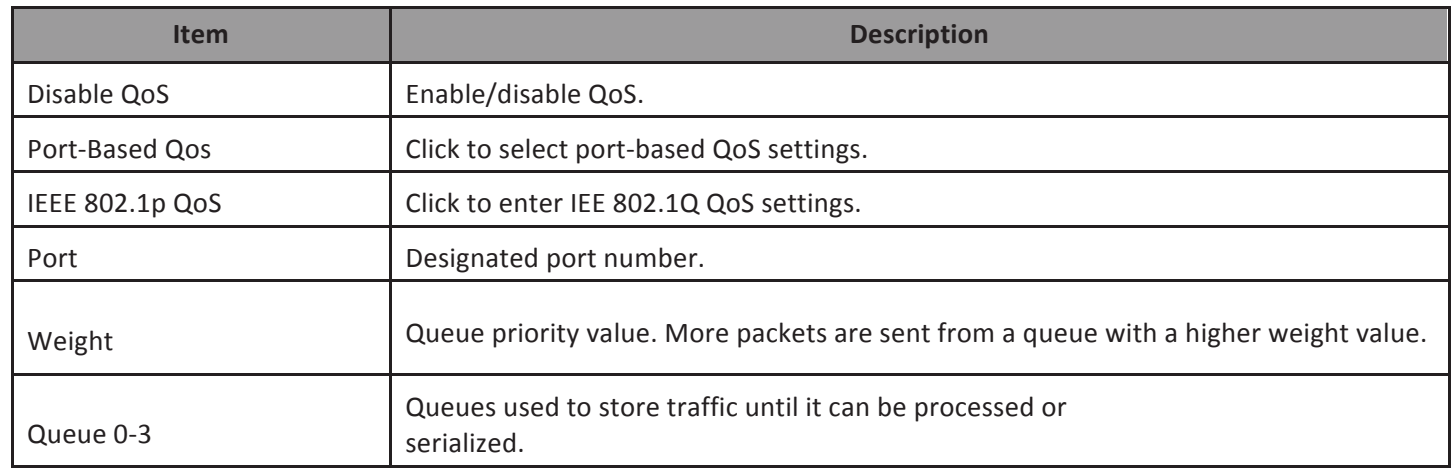

## **Broadcast Storm Control**

This page allows you to set ingress port monitoring.

To view the Broadcast Storm Control menu, navigate to Broadcast Storm Control.

## **Broadcast Storm Control**

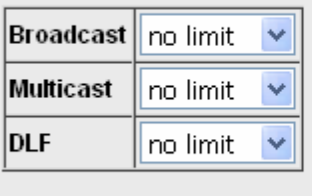

Apply

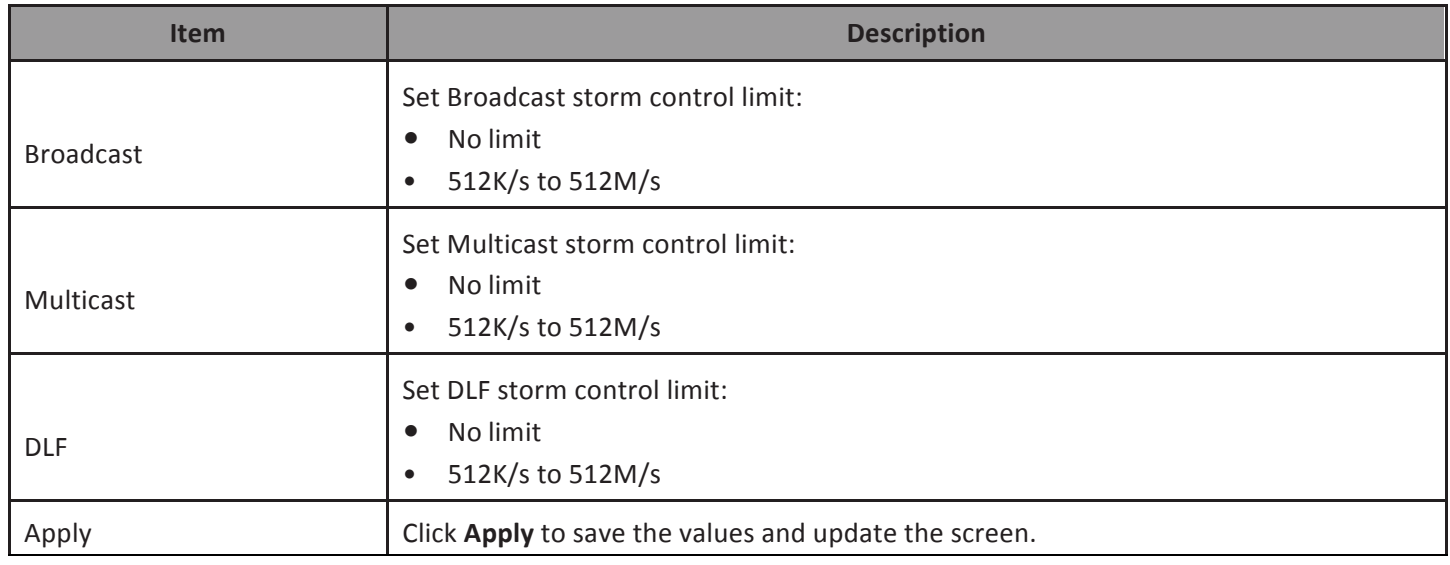

## **Rate Limiting**

This page allows you to display and configure ingress and egress port monitoring settings.

*Rate Limiting*

This page displays ingress and egress port limits.

To view the Rate Limiting menu, navigate to Rate Limiting.

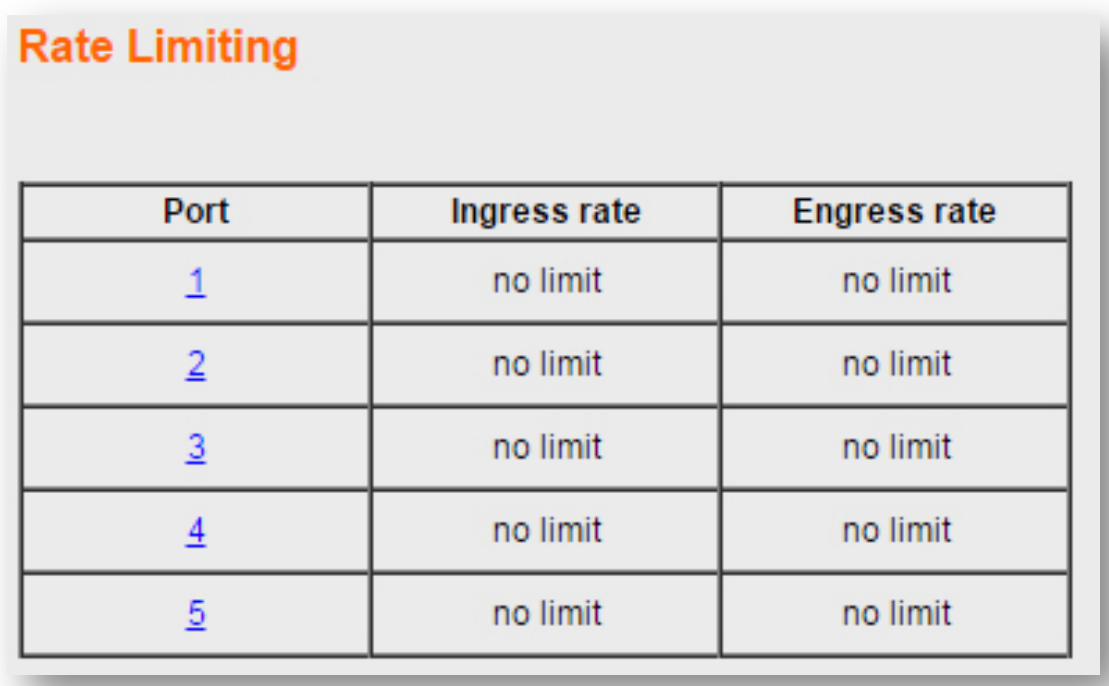

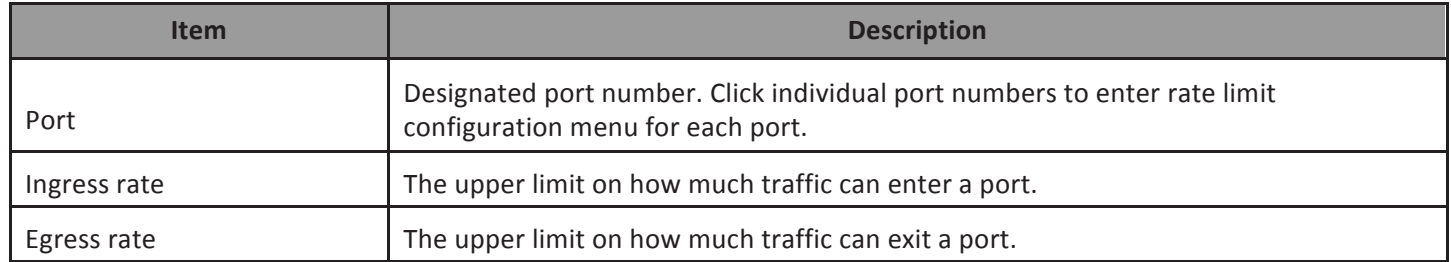

#### *Change Rate Limit*

Use this page to configure ingress and egress rate limit settings.

To view the Change Rate Limit menu, navigate to Rate Limiting > port number.

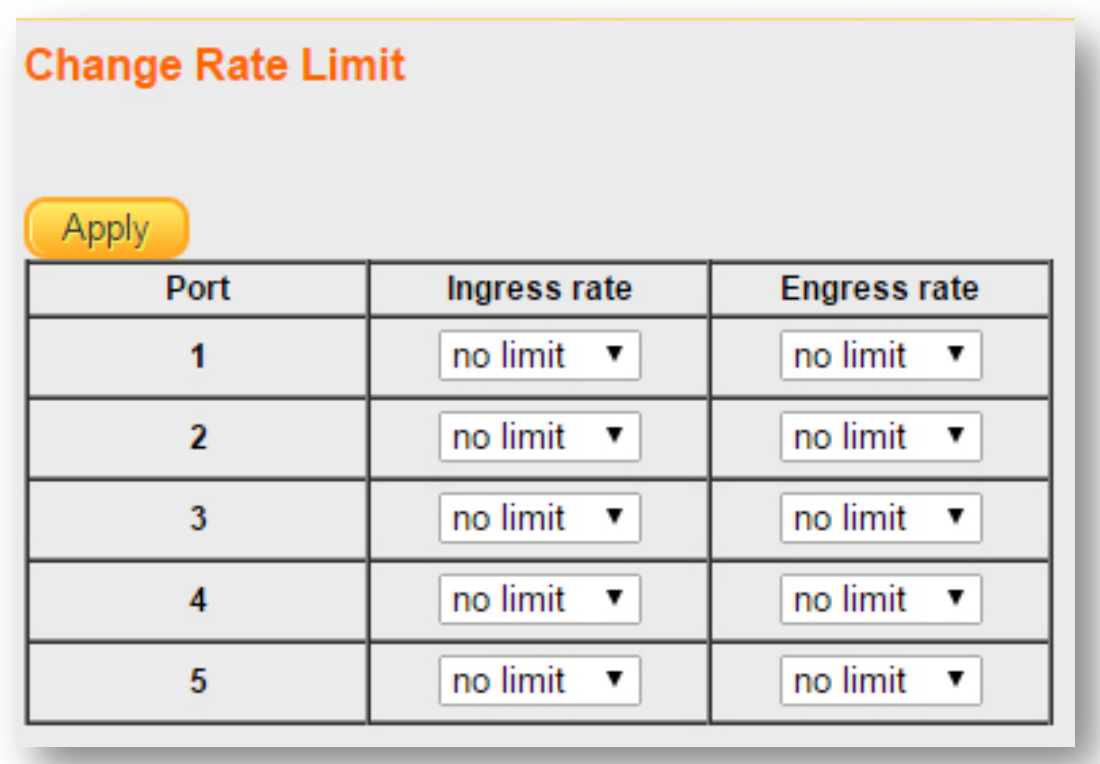

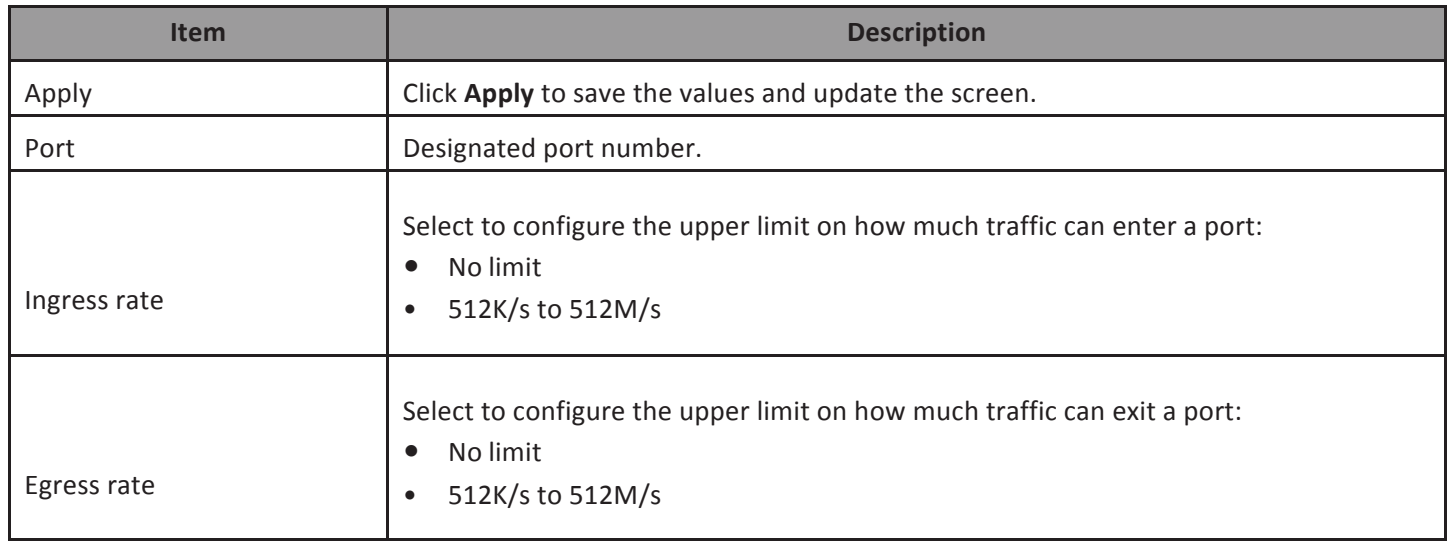

## **Loop Detect/Prevent**

Use this section to enable/disable and configure network routing loop detection. Select the desired setting from the drop down menu.

To view the Loop Detection/Prevention menu, navigate to Loop Detection/Prevention.

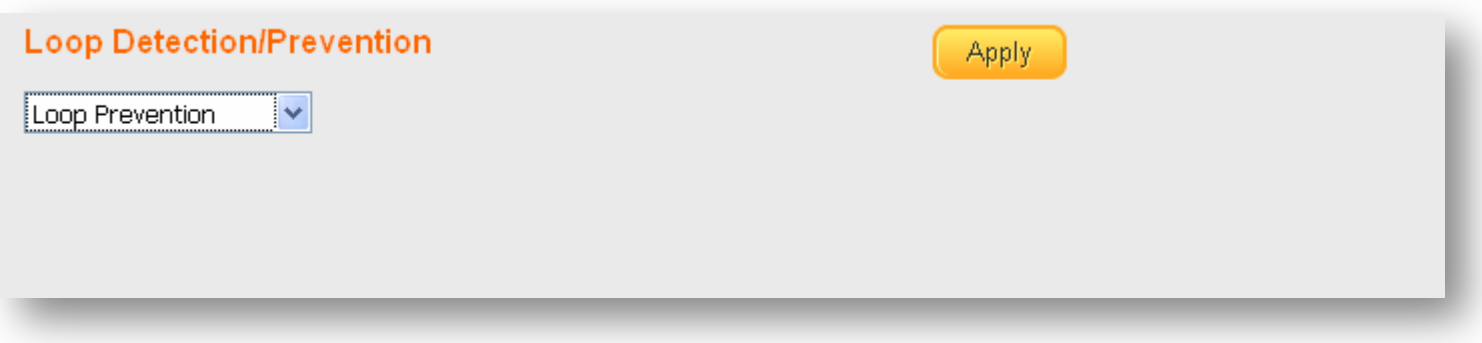

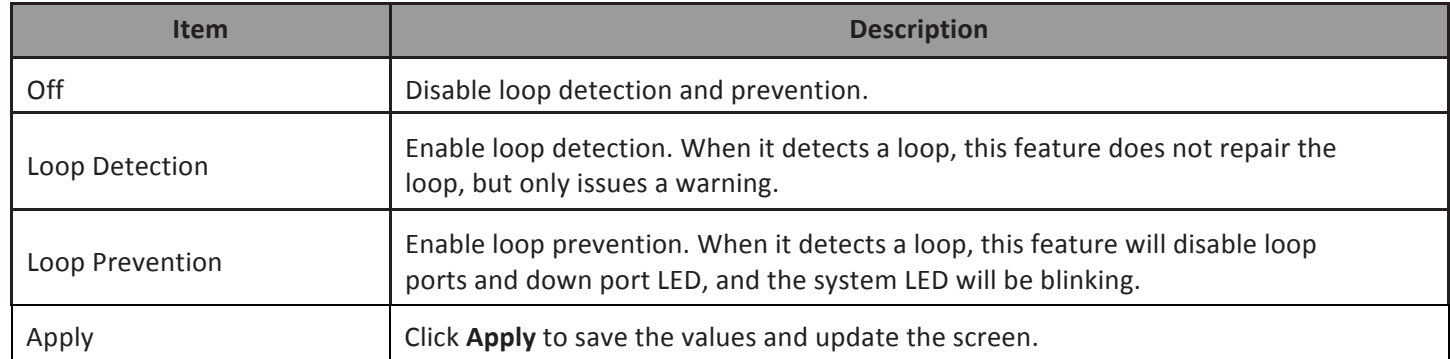

#### **IGMP Snooping**

Use this section to create an IGMP Snooping Profile. Internet Group Management Protocol (IGMP) Snooping is a feature that allows a switch to forward multicast traffic intelligently on the switch. Multicast IP traffic is traffic that is destined to a host group. Host groups are identified by class D IP addresses, which range from 224.0.0.0 to 239.255.255.255. Based on the IGMP query and report messages, the switch forwards traffic only to the ports that request the multicast traffic. This prevents the switch from broadcasting the traffic to all ports and possibly affecting network performance.

To view the IGMP Snooping menu, navigate to IGMP Snooping.

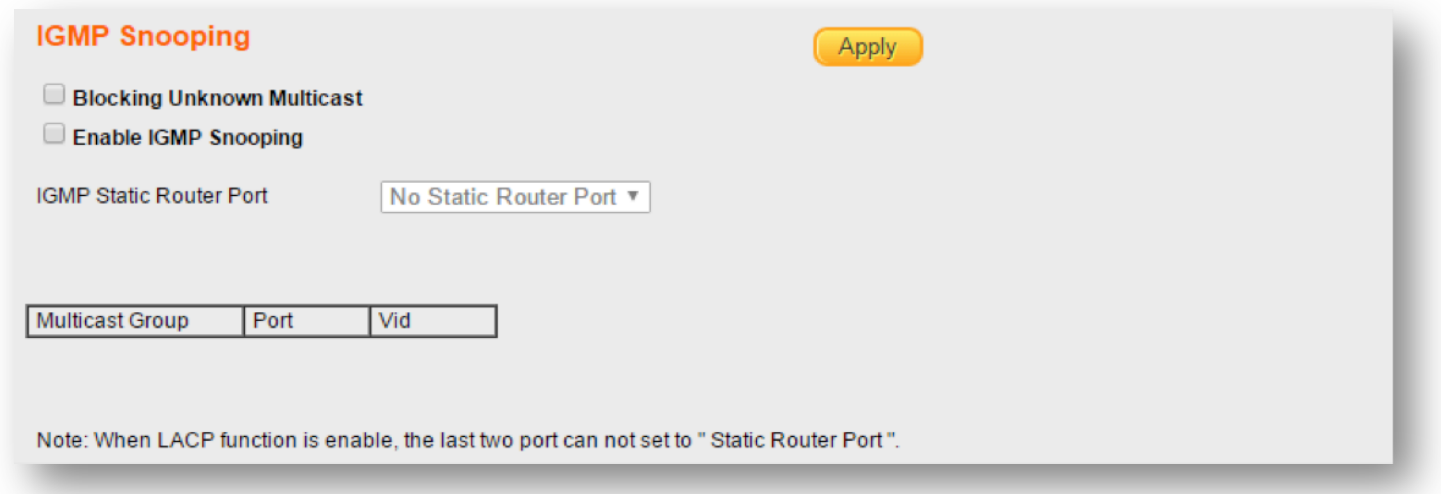

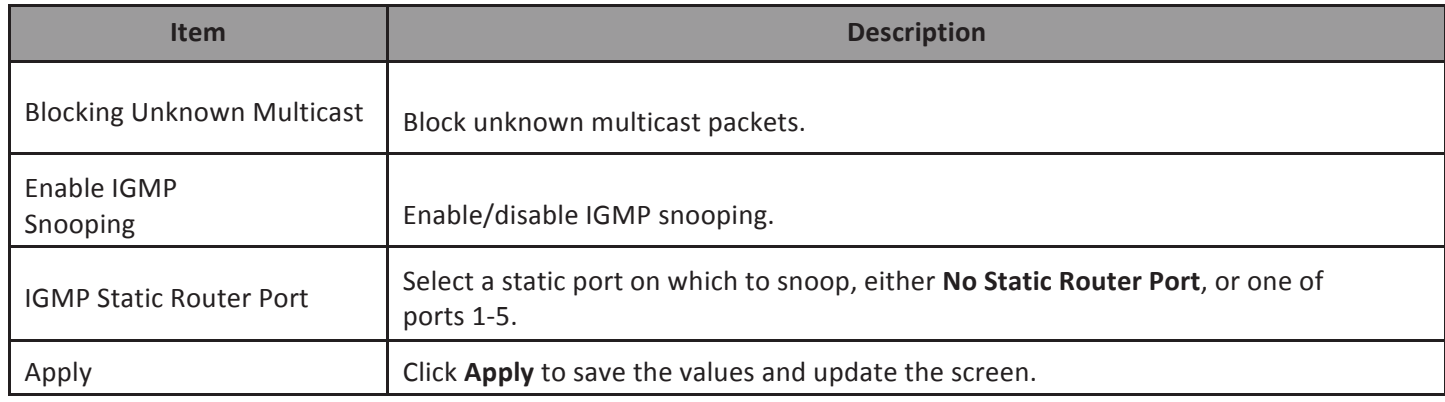

#### **Password**

Use these settings to change an account password.

To view the password menu, navigate to Password.

#### **Change Password**

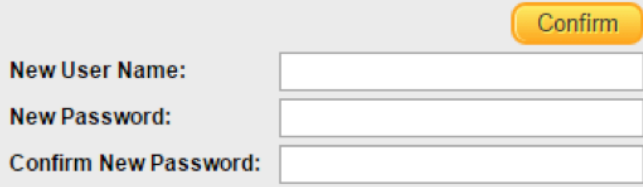

Note:

Password can only use "a-z","A-Z","0-9" and the length is at least 4, max is 20.

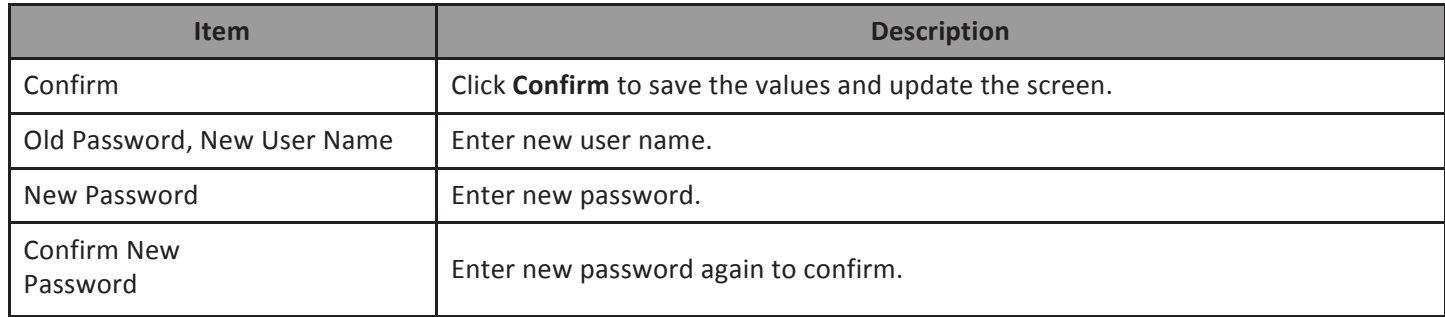

#### **Logout**

Click Logout to leave the switch management menu and close the web management session.

#### **FOR MORE INFORMATION:**

YouTube: https://www.youtube.com/user/ComtrendConnection Facebook: https://facebook.com/Comtrend Website: http://us.comtrend.com/ Support: Visit our website or call 1-877-COMTREND (1-877-266-8736)